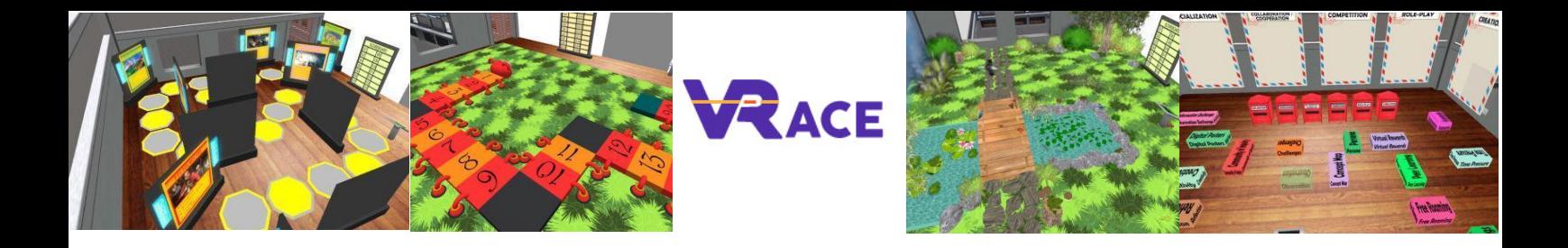

# **Virtual Reality for Augmenting Creativity and**

# **Effectiveness of training**

# **EU - ERASMUS+**

# **2020-1-UK01-KA201-079177**

**Intellectual Output III User's Handbook**

**Athanasios Christopoulos (UTU), Dario La Guardia (CNR), Ioannis Hatziligeroudis (CTI), Isidoros Perikos (CTI), Kostas Kovas (CTI), Mikko-Jussi Laakso (UTU), Vasile Palade (CU), YingLiang Ma (CU), Zuzana Palkova (CCOV)**

**Language: Finnish**

## **Contents**

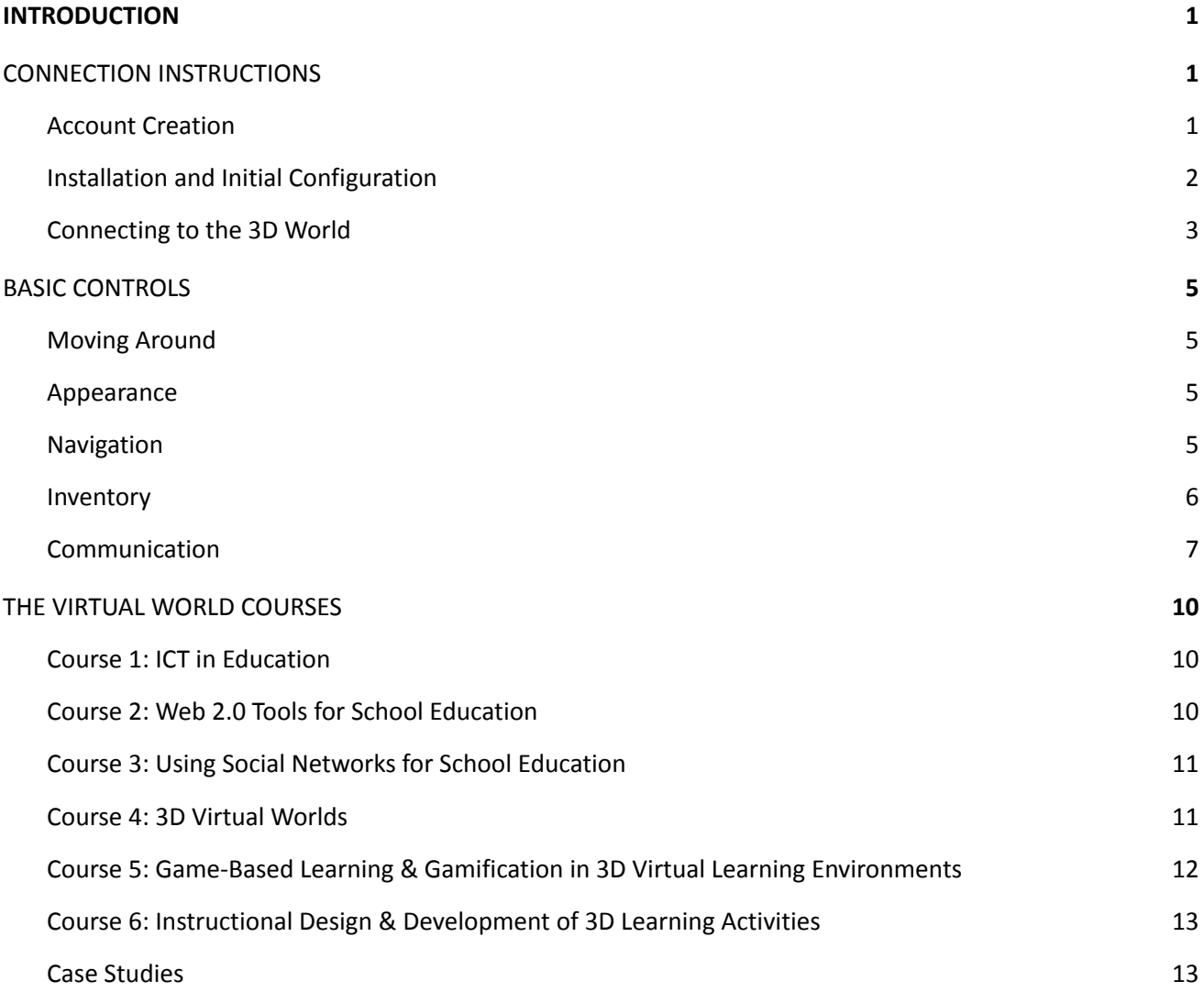

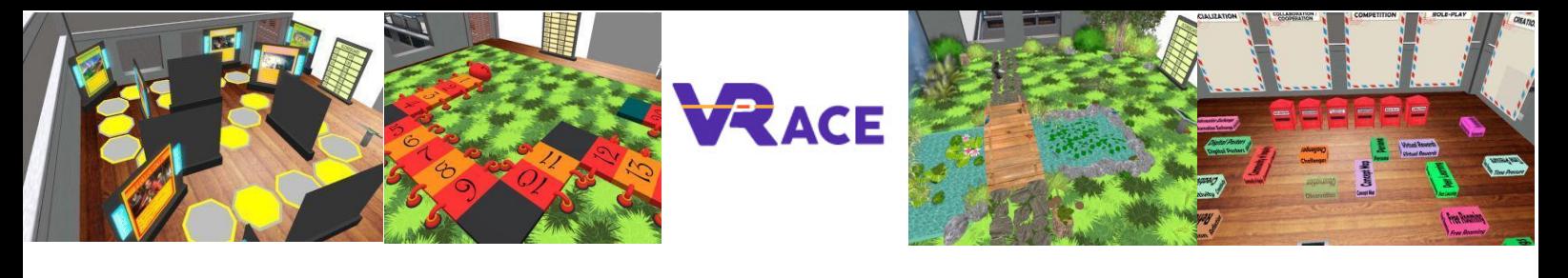

## <span id="page-2-0"></span>**1. JOHDANTO**

VRACE 3D World on VRACE-hankkeen tärkein tuotos, joka sisältää metodologian ja kaiken kehitetyn oppimateriaalin. Alusta on vapaasti opettajien käytettävissä ja sitä voi käyttää itseopiskeluun. Lisäksi kouluttajia kannustetaan osallistumaan ja laajentamaan tarjottuja kursseja sekä parantamaan tieto- ja viestintätekniikan taitojaan. Odotamme, että innovatiivinen lähestymistapa dynaamiseen 3D-koulutusalustaan, jonka avulla opettajat voivat lisätä omia kurssejaan, voi mullistaa kouluopetuksen.

## <span id="page-2-1"></span>**2. LIITÄNTÄOHJEET**

## <span id="page-2-2"></span>**2.1 Tilin luominen**

Voit luoda avatar-tilin (Etunimi, Sukunimi, Salasana) täällä: <http://vr-edu.sch.gr:9025/wifi/user/account/>

Sähköpostikenttä on valinnainen. Sinun on muistettava etunimesi, sukunimesi ja salasanasi voidaksesi muodostaa yhteyden, joten kirjoita ne muistiin.

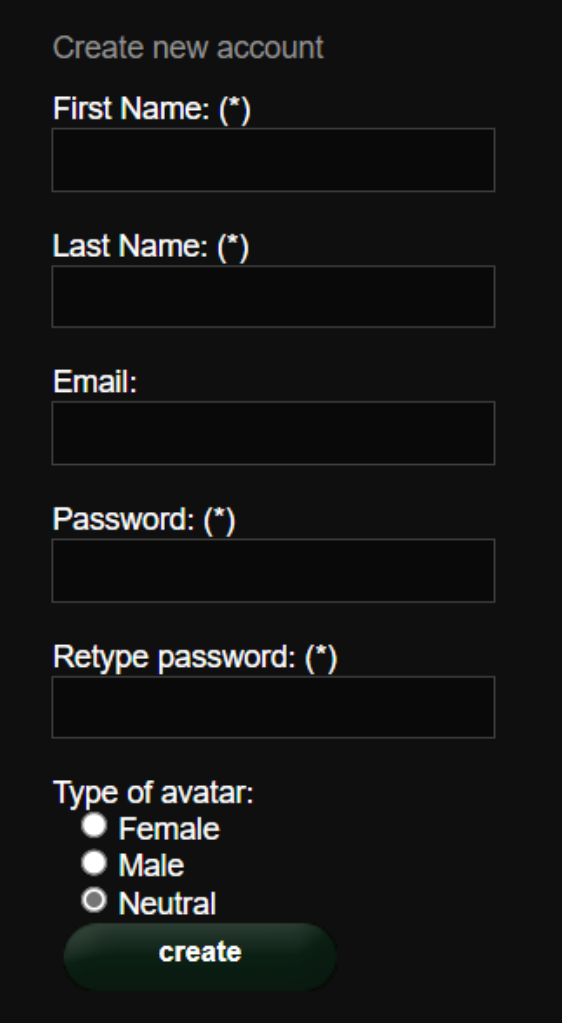

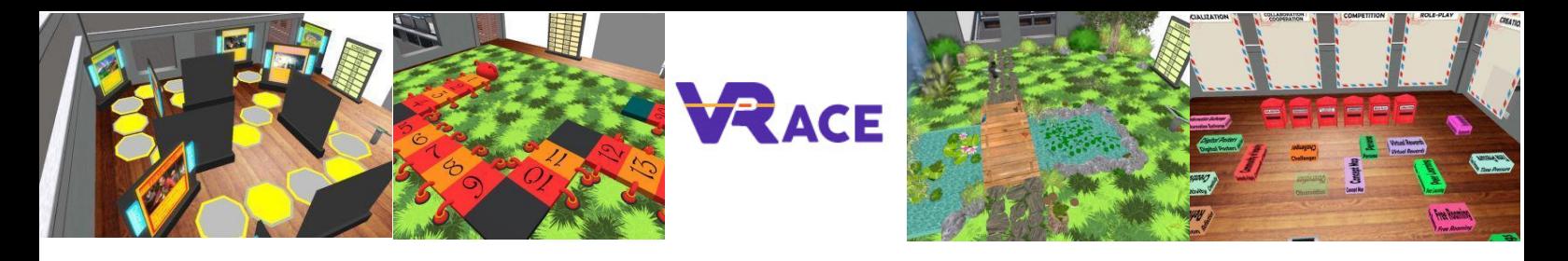

### <span id="page-3-0"></span>**2.2 Asennus ja alustava konfigurointi**

Jotta voit muodostaa yhteyden 3D-maailmaan avatarin kanssa, tarvitset 3D-katseluohjelmiston, kuten Firestorm tai Kokua. Suosittelemme Firestormia. Voit ladata OpenSim-version täältä: <https://www.firestormviewer.org/os-operating-system/>

Vieritä alas kohtaan "**Choose your Operating System**", valitse käyttöjärjestelmäsi käytettävissä olevista kuvakkeista ja lataa sopiva versio.

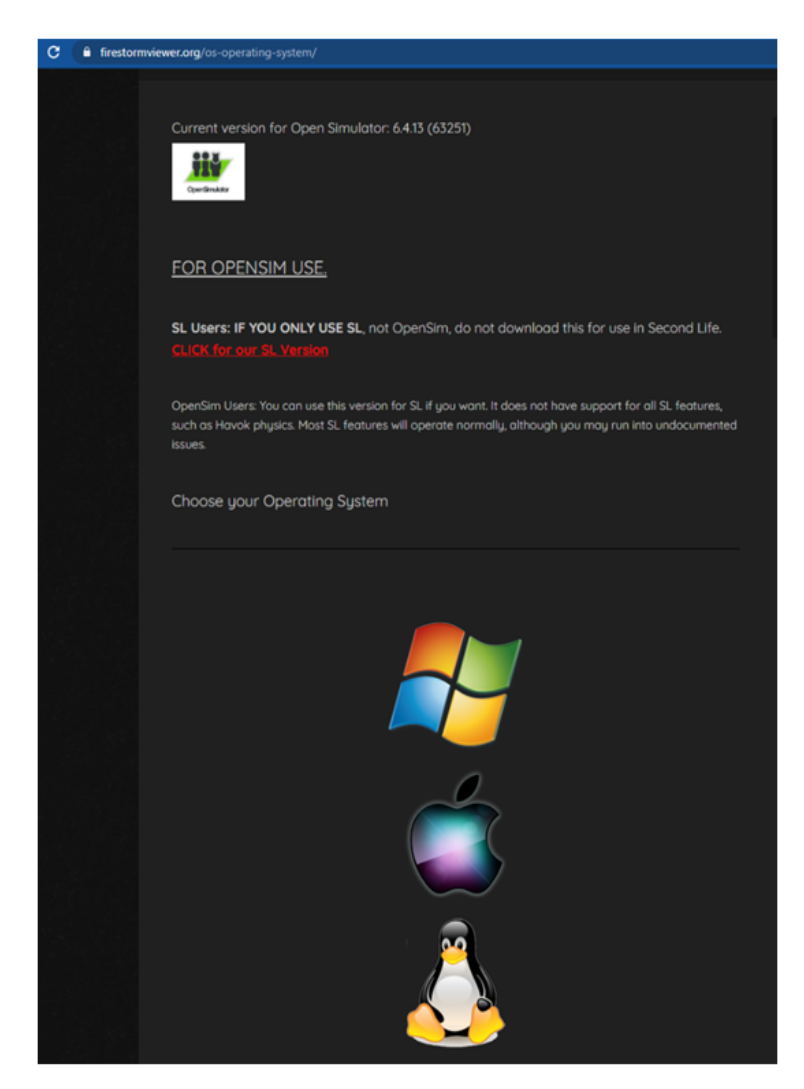

Kun olet ladannut, asentanut ja avannut Firestormin, sinun on lisättävä VRACE 3D World käytettävissä olevien kohteiden luetteloon (tämä tehdään vain ennen ensimmäistä yhteyden muodostamista):

- 1. Viewer -> Preferences -> OpenSim.
- 2. Add new grid: <http://vr-edu.sch.gr:9025/>
- 3. Klikkaa sitten 'Apply' ja 'OK'.

VRACE-ristikon pitäisi nyt olla lisätty **Manage Grids Table**.

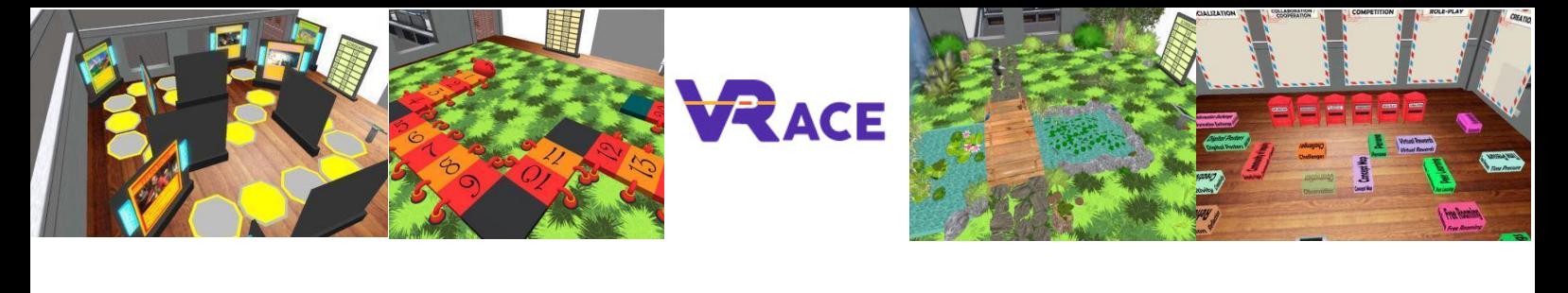

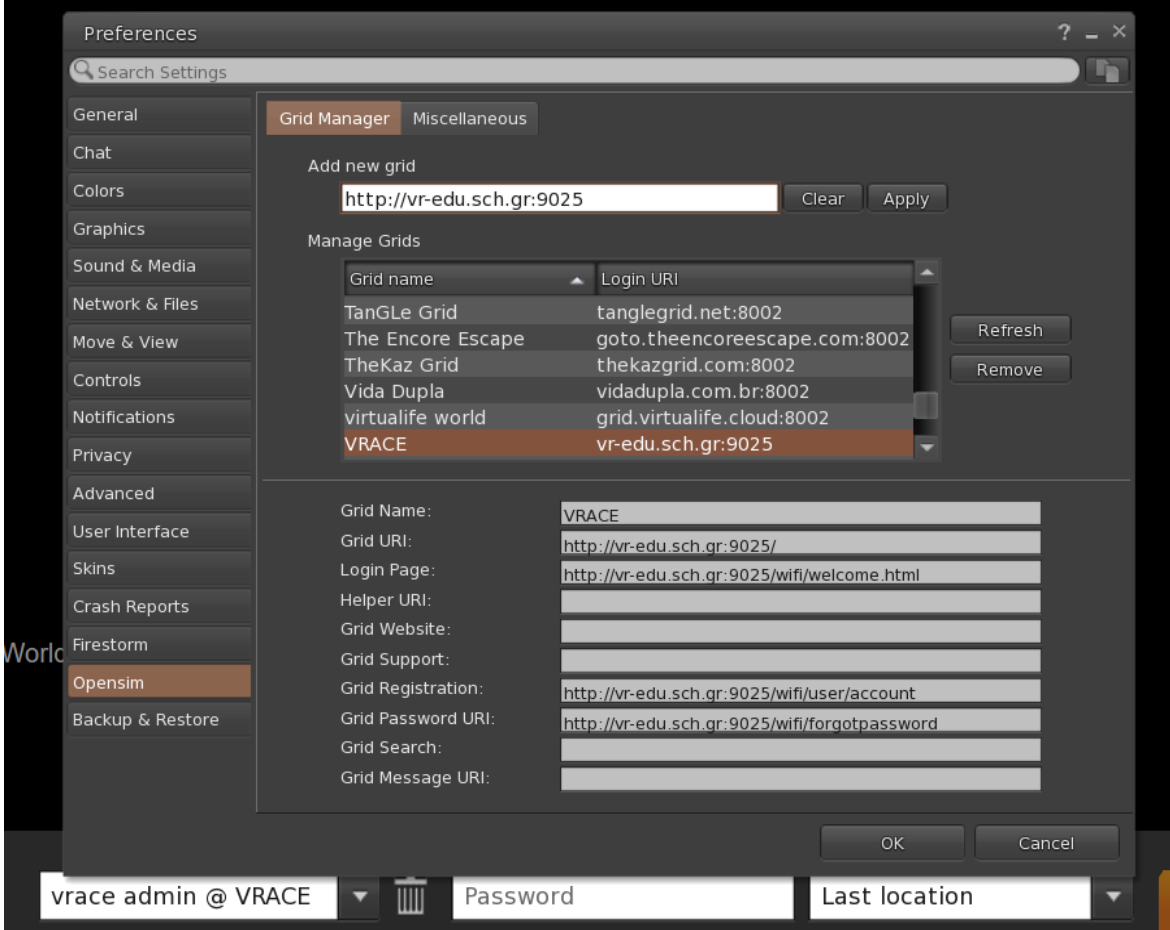

## <span id="page-4-0"></span>**2.3 Yhteyden muodostaminen 3D-maailmaan**

Käytä käyttäjätunnusta "Firstname Lastname" ja salasanaa ja valitse "VRACE"-ruutu avattavasta valikosta. Klikkaa "Kirjaudu sisään" päästäksesi sisään.

![](_page_4_Picture_110.jpeg)

Jos "Grid" -pudotusvalikko ei näy lomakkeessa, olet todennäköisesti ladannut väärän Firestorm-version (palaa asennusohjeisiin ja varmista, että olet valinnut Opensim-version Firestormista).

Kun yhteys on muodostettu, olet virtuaalimaailmassa avatarisi kanssa.

![](_page_5_Picture_0.jpeg)

![](_page_5_Picture_1.jpeg)

![](_page_5_Picture_2.jpeg)

![](_page_6_Picture_0.jpeg)

## <span id="page-6-0"></span>**3. PERUSOHJAUKSET**

### <span id="page-6-1"></span>**3.1 Liikkuminen**

Alkuperäinen alue kattaa kaikki perussäätimet, joilla voit liikkua ja ohjata kameraa. Tutki seinällä olevia julisteita ja yritä totutella hahmosi ohjaamiseen.

## **3.2 Ulkonäkö**

Kun olet valmis, voit jatkaa seuraavaan huoneeseen, jossa voit säätää avatarisi ulkonäköä. Olemme sisällyttäneet mukaan erilaisia materiaaleja, joita voit käyttää.

![](_page_6_Picture_6.jpeg)

## <span id="page-6-2"></span>**3.3 Navigointi**

Voit käyttää navigointiin kahdenlaisia karttoja:

**World > Minimap**

![](_page_7_Picture_0.jpeg)

- Se näyttää pienen kartan, jossa voit tunnistaa sijaintisi, ja se päivittyy avatarin liikkeen mukaan.
- Se toimii kompassina
- Voit käyttää tätä karttaa teleporttaaksesi toiseen pisteeseen kaksoisnapsauttamalla haluttua sijaintia.

#### **World > World Map**

- Suurempi yleiskuva alueesta suodatusominaisuudella varustettuna
- Voit suurentaa tai pienentää aluetta löytääksesi lisää alueita läheltä.

## <span id="page-7-0"></span>**3.4 Inventaario**

Jokaisella avatarilla on tiedostojen luettelo, joka on järjestetty tiedostotyypin mukaan:

**Avatar > Inventory (Ctrl + I)**

![](_page_8_Picture_0.jpeg)

![](_page_8_Figure_1.jpeg)

Voit luoda tiedostoja avatarisi ulkonäköä varten (BodyParts- ja Clothing-kansiot), voit etsiä tai luoda tekstitiedostoja, joissa on muistiinpanoja (Notecards-kansio) tai etsiä esineitä, jotka olet saanut aktiviteeteista (Objects-kansio).

#### <span id="page-8-0"></span>**3.5 Viestintä**

Voit lisätä muita käyttäjien avatareja ystäviksi, jotta löydät heidät helposti ja voit teleportata heidän luokseen. Valitse Viewerin navigointipalkista **Comm -> People**, jolloin avautuu ikkuna, joka näyttää luettelon kaikista lähellä olevista käyttäjistä. Napsauta hiiren oikealla painikkeella yhtä käyttäjistä, jolloin saat mahdollisuuden tarkastella hänen profiiliaan, lisätä hänet ystäväksi, lähettää yksityisen pikaviestin (IM), pyytää sinua teleporttaamaan hänen luokseen (**Request Teleport**) tai häntä teleporttaamaan sinun luoksesi (**Offer Teleport**) ja luoda hänen paikalleen selkeä merkki, jotta löydät hänet helposti (Track).

![](_page_9_Picture_288.jpeg)

![](_page_9_Picture_289.jpeg)

Jos olet jo lisännyt jonkun käyttäjän ystäväksi, löydät hänet Ystävät-välilehdeltä, vaikka hän ei olisikaan juuri nyt verkossa. Voit lähettää heille yksityisviestin, jonka he näkevät heti, kun he kirjautuvat virtuaalimaailmaan.

Voit avata keskusteluikkunan (**Comm -> Chat**) nähdäksesi keskusteluja ja osallistuaksesi niihin. Oletusasetuksena 'Lähikeskustelu' näyttää kaikki keskustelut, jotka tapahtuvat avatarisi lähellä. Lähellä olevien avatarien saamien pikaviestien oikaisemiseen on myös pikakomento käyttämällä ruudun vasemmassa alareunassa olevaa chat-palkkia.

Voit määrittää eleitä käytettäväksi chatin yhteydessä. Eleet ovat avatarisi tekemiä animaatioita, joilla osoitat tai korostat asennettasi tai tunteitasi. Voit liittää tiettyjä eleitä tiettyihin sanoihin, jolloin avatarisi suorittaa animaatiot, kun sisällytät ne chat-viesteihisi.

Avaa ensin inventaariosi (**Avatar -> Inventory**) ja etsi "**Gestures Library**" -kansio "**Opensim Library**" -kansiosta. Tuossa kansiossa on useita eletiedostoja, ja voit klikata hiiren oikealla painikkeella ja valita "Aktivoi" ne, jotka haluat avatarisi pystyvän suorittamaan.

![](_page_10_Picture_0.jpeg)

![](_page_10_Picture_253.jpeg)

Avaa sitten Gestures-ikkuna (**Comm -> Gestures**) ja näet aktivoimasi eleet. Kaksoisnapsauta jotakin elettä ja näet avatarisi suorittavan animaation. Valitse ele ja napsauta "Muokkaa"-painiketta nähdäksesi sen yksityiskohdat. Siellä on **Trigger**-kenttä, joka näyttää komennon, jota käytetään chatissa eleen suorittamiseksi. Voit esimerkiksi kirjoittaa chat-valikossa **/LOL**, jolloin avatarisi suorittaa nauruanimaation.

Voit käyttää Ryhmät-ikkunaa (**Comm -> Groups**) liittyä tai luoda ryhmän, jossa on muita käyttäjiä, joiden kanssa

voit viestiä.

Kommunikointi äänellä muiden käyttäjien kanssa virtuaalimaailmassa ei ole mahdollista suoraan 3D-katseluohjelmasta. Olemme kuitenkin valmistelleet äänikanavan Discord-palvelimelle

[\(https://discord.gg/ZKQ3bTUY\)](https://discord.gg/ZKQ3bTUY), johon käyttäjät voivat liittyä ja osallistua keskusteluihin ollessaan yhteydessä 3D-maailmaan. Voit ohjata kaikki oppilaasi astumaan "vrace-voice"-puhekanavalle.

![](_page_10_Picture_7.jpeg)

![](_page_11_Picture_0.jpeg)

## <span id="page-11-0"></span>**4. VIRTUAALIMAAILMAN KURSSIT**

## <span id="page-11-1"></span>**4.1 Kurssi 1: Tieto- ja viestintätekniikka opetuksessa**

Tieto- ja viestintätekniikka opetuksessa -kurssi koostuu kahdeksasta aihealueesta, joissa perehdytään tieto- ja viestintätekniikan opetuskäytön teoreettisiin näkökohtiin. Kurssin lopussa on itsearviointitehtävä (tietokilpailu) ja pari käytännön harjoitusta.

![](_page_11_Picture_4.jpeg)

## <span id="page-11-2"></span>**4.2 Course 2: Web 2.0 Tools for School Education**

Web 2.0 -työkalut kouluopetuksessa -kurssi koostuu 10 aihealueesta, jotka kattavat joitakin edustavimpia ja suosituimpia opetuksessa käytettyjä sovelluksia. Kurssin lopussa on itsearviointitehtävä (tietokilpailu) ja pari käytännön harjoitusta.

![](_page_11_Picture_7.jpeg)

![](_page_12_Picture_0.jpeg)

#### <span id="page-12-0"></span>**4.3 Kurssi 3: Sosiaalisten verkostojen käyttö kouluopetuksessa**

Sosiaaliset verkostot -kurssi koostuu 10 aihepiirin lyhytkursseista, jotka auttavat kehittämään käytännön tietoja sosiaalisten verkostojen käytöstä kouluopetuksessa. Kurssilla on myös 3 aktiviteettia, jotka opastavat sinua suunnittelemaan omat sosiaalisen verkoston sivusi tai kanavasi oppimistoiminnan helpottamiseksi koulussa. Aktiviteeteilla ei ole edellytyksiä, ja ne voi suorittaa missä tahansa järjestyksessä. Lisäksi kurssilla on myös joitakin tapaustutkimuksia, joissa esitellään hyviä esimerkkejä sosiaalisen verkoston käytöstä kouluopetuksessa.

![](_page_12_Picture_3.jpeg)

#### <span id="page-12-1"></span>**4.4 Kurssi 4: 3D-virtuaalimaailmat**

Virtuaalimaailmojen 3D-kurssi järjestetään rakennuksessa, jossa on 10 kerrosta, yksi kutakin kää aihetta varten. Tällä kurssilla opettaja tutustuu virtuaalimaailmojen tekniikkaan ja saa kaikki tekniset tot, joiden avulla hän voi alkaa käyttää Opensimulatoria ja rakentaa sillä omia Jokaisessa kerroksessa on esittelypaneeli, jossa on teoriaa. Joihinkin aiheisiin sisältyy itsearviointitehtävä (esim. tietokilpailu, vertailu, lajittelu). Aiheissa, joissa käytetään LSL-skriptikieltä, on esimerkkejä toteutetuista objekteista, joilla on tietty käyttäytyminen, ja niihin on liitetty käytetty skripti/koodi. Joissakin aiheissa on tehtävä, jossa opettajaa kehotetaan kokeilemaan jonkin asian toteuttamista itse. Nämä tehtävät ohjaavat opettajaa yleensä teleporttaamaan "hiekkalaatikko"-alueelle, jossa hän voi löytää pieniä alueita, joilla hänellä on lupa rakentaa omaa sisältöä. "Hiekkalaatikko"-alueen

![](_page_12_Picture_6.jpeg)

11

![](_page_13_Picture_0.jpeg)

laskeutumisalueella käyttäjä voi käyttää valitsinta valitakseen tietyn alueen käytettävissä olevista alueista, joita hän voi käyttää, ja merkkejä, jotka teleporttaavat hänet takaisin aiheeseen, jossa hän oli aiemmin. Näin opettaja voi käydä nopeasti Sandbox-alueilla, kun hän haluaa kokeilla jotakin, ja palata sitten takaisin pääaineeseen jatkaakseen seuraaviin aiheisiin. Kurssin jokaisessa kerroksessa on hissi, jossa on kaksi painiketta, joiden avulla opettaja voi siirtyä seuraavaan (ylempi kerros) tai edelliseen (alempi kerros) aiheeseen.

#### <span id="page-13-0"></span>**4.5 Kurssi 5: Pelipohjainen oppiminen ja pelillistäminen 3D-virtuaalioppimisympäristöissä**

Gamification-kurssi koostuu 8 (strukturoidusta) + 1 (strukturoimattomasta) ainutlaatuisesta kokemuksesta, jotka auttavat kehittämään perustietämystä - teoreettista ja käytännöllistä - tämän opetusmenetelmän olemuksesta. Niin sanotut "questlines" (eli haasteet) voivat myös toimia viitekehyksenä tai inspiraationa tulevaa kehitystä ja luokkahuonesovelluksia varten. Sekä teoreettinen materiaali että käytännön harjoitukset ovat täysin riippuvaisia toisistaan. Aikaisempi kokemus tai tietämys alalta voi helpottaa menettelyjä, mutta sitä ei vaadita. Samoin harjoitukset voidaan suorittaa missä tahansa järjestyksessä (eli mitään edellytyksiä ei ole).

Muista kursseista poiketen Gamifcation-kurssin aloittaessasi siirryt erilliselle saarelle, jossa voit valita haluamasi kielen ja vierailla "tornissa", jossa toiminta tapahtuu.

![](_page_13_Picture_5.jpeg)

![](_page_14_Picture_0.jpeg)

![](_page_14_Picture_1.jpeg)

#### <span id="page-14-0"></span>**4.6 Course 6: Instructional Design & Development of 3D Learning Activities**

3D-opetussuunnittelun ja -kehittämisen kurssi koostuu kahdesta aktiviteetista, jotka opastavat sinua suunnittelemaan ja kehittämään omia opetustehtäviäsi 3D-virtuaalimaailmassa. Ensimmäisessä osassa annetaan vaiheittaiset ohjeet siitä, miten määritellä oppimistavoitteet ja -tavoitteet, miten suunnitella oppimistoiminnot ja miten valmistella pelillistämistä / pelillistämistä koskeva lähestymistapa. Lisäksi siinä annetaan viitteitä valmiiden sisältöjen ja materiaalien lähteisiin ja lopuksi esitetään suunnittelumenettelyt, joita on noudatettava suunnitelmien luomiseksi. Toinen osa on puhtaasti tekninen, sillä se koskee 3D-sisällön suunnittelua ja kehittämistä. Näiden toimintojen perusteiden hahmottamisen helpottamiseksi olemme lisänneet useita "helppoja" tehtäviä ja tarjonneet vastaavaa sisältöä 3D-virtuaalimaailmassa. Esimerkkitehtäviä voi vapaasti soveltaa ja mukauttaa haluamallaan tavalla. Lisäksi annamme ohjeita niille, jotka ovat teknisesti taitavia ja haluavat kokeilla edistyneempiä ominaisuuksia.

Tarkemmin sanottuna, luettuaan tarjotut esittelypaneelit opettaja voi saada kokoelman toteutuksia, jotka kattavat erilaisia oppimistehtäviä. Sen jälkeen heitä kannustetaan vierailemaan "Sandox"-alueella ja rakentamaan omaa sisältöään muokkaamalla annettuja toteutuksia tai toteuttamaan omia ideoitaan käyttämällä aiemmilla kursseilla opittuja teknisiä taitoja, työkaluja ja menetelmiä.

![](_page_14_Picture_5.jpeg)

#### <span id="page-14-1"></span>**4.7 Case Studies**

Lopuksi on kaksi pientä aluetta, joilla on materiaalia (oppimistehtäviä) parista hankkeesta, joissa on menestyksekkäästi käytetty 3D-virtuaalimaailmoja ja pelillistämiskonsepteja.

Ensimmäinen alue sisältää valikoituja matemaattisia aktiviteetteja, jotka konsortion jäsenet ovat toteuttaneet hankkeessa "MATHESIS - 2020-1-RO01-KA201-080410.

Toiseen osa-alueeseen kuuluvat valikoidut fysiikkaan liittyvät toimet, jotka konsortion jäsenet ovat toteuttaneet hankkeessa "World of Physics - 2016-1-CY01-KA201-017371".

![](_page_14_Picture_10.jpeg)

![](_page_15_Picture_0.jpeg)